## **Metrc Support Bulletin**

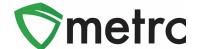

| Bulletin No: OH_IB_0037                                                                                                    | Distribution Date: 8/1/2022          | Effective Date:6/27/2022 |
|----------------------------------------------------------------------------------------------------|--------------------------------------|--------------------------|
| Contact Point: Metrc® Support                                                                                               | Subject: New Bulk Kief Item Category |                          |
| <b>Reason:</b> Metrc and the MMCP are providing an update on the new Bulk Kief item category and guidance on its proper use |                                      |                          |

Greetings Metrc Users,

This bulletin provides notice that the MMCP has made changes within Metrc to create a new item category for tracking Kief items. The new item category is "**Bulk Kief**" and should be utilized for all **Processor Types** only.

Please see the following pages for more details:

## **Metrc Support Bulletin**

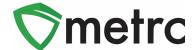

## **Creating Bulk Kief Items**

To create new items for kief, navigate to the Items screen under the Admin area on the top navigational bar. Once on the Items screen, select the "Add Items" button, as seen in **Figure 1** below.

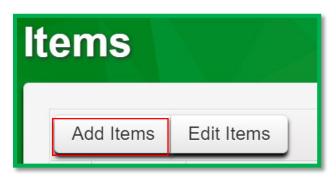

Figure 1: Add Items Button

This button will trigger an action window to enter the item information for the item being created, including selecting the **Bulk Kief** item category and strain. Once the information is entered, use the green "Create Items" button to complete the process. This step is shown below in **Figure 2**.

## **Metrc Support Bulletin**

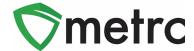

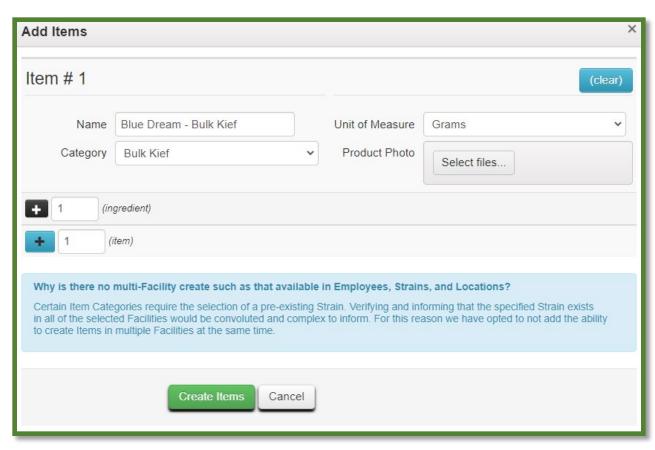

Figure 2: Enter Name of Bulk Kief product

Please feel free to contact Support at <a href="mailto:support@metrc.com">support@metrc.com</a> or 877-566-6506 with any questions.